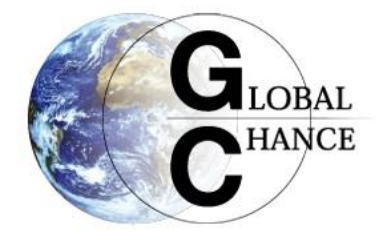

# **Global Chance** Nouveaux outils de publications

Avril – aout 2021

<span id="page-0-0"></span>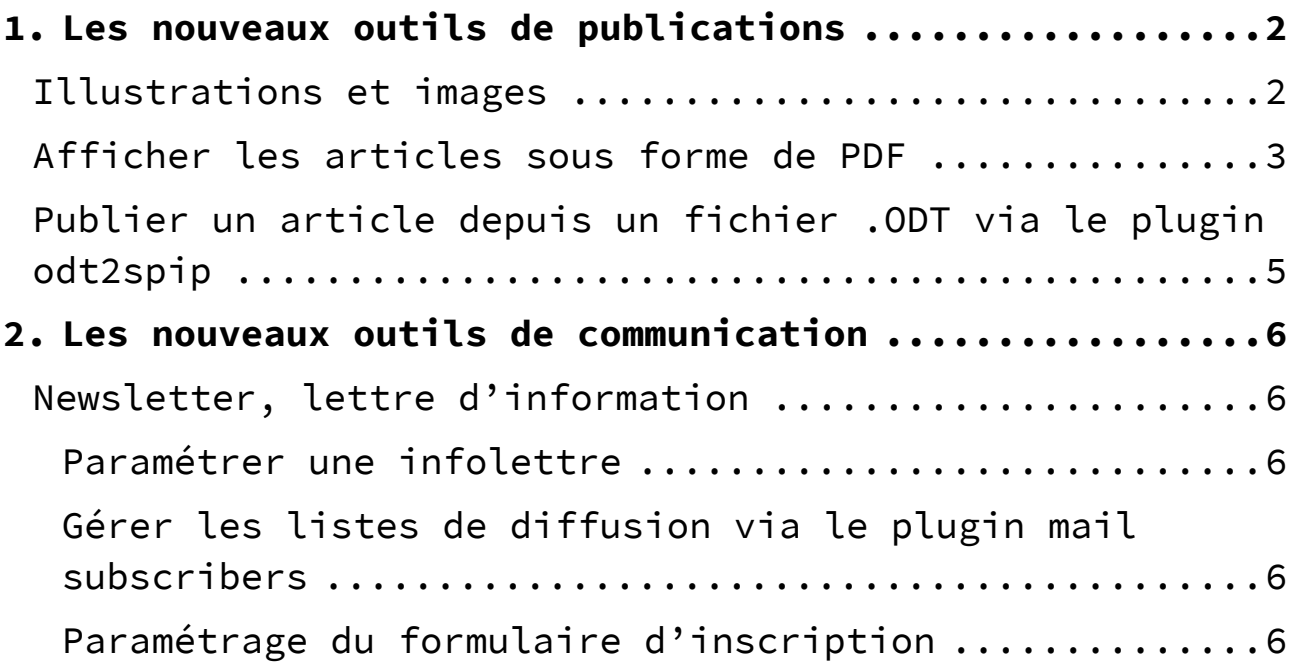

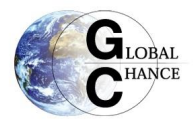

# **1. Les nouveaux outils de publications**

## Illustrations et images

<span id="page-1-0"></span>Ajout de banque d'image pour illustration des articles regroupés sous forme de mots-clés

Il est possible d'utiliser ces mots-clés afin de trier les illustrations lors de la modification d'un article. Il suffit de rechercher le mot lors de la sélection d'image dans la médiathèque.

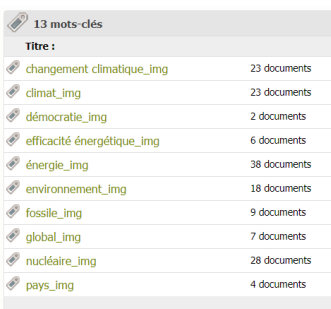

**Option 1 : en chapeau de l'article (dans le bloc chapeau) :** Lors de la modification d'un article /ajouter une image, document/ depuis la médiathèque/ sélectionner le mot clé voulu/ puis utiliser la syntaxe <imgXXXXX|left>

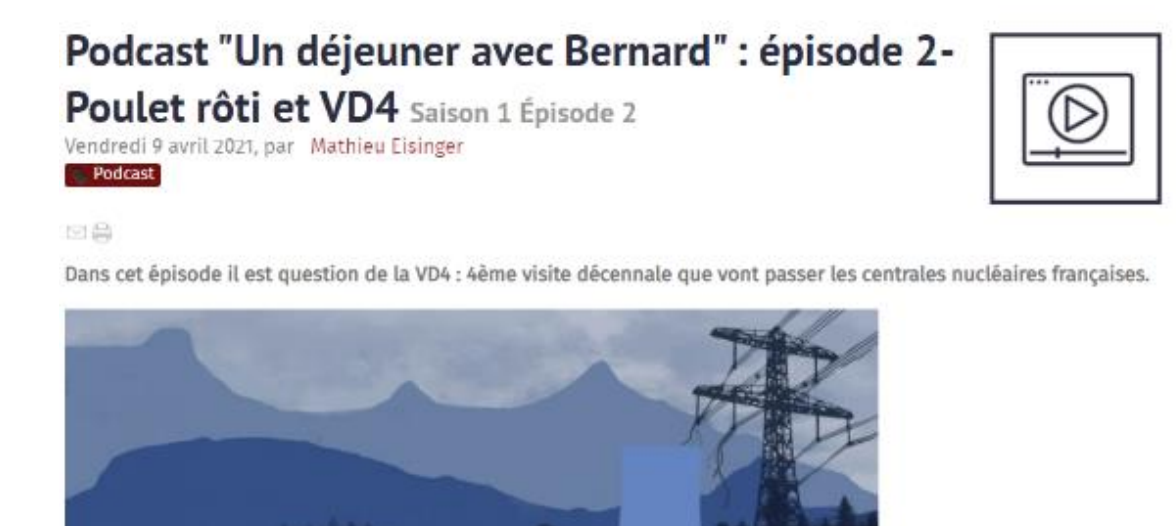

#### **Option 2 : en illustration dans l'article avec une légende**

le podcast sur l'énergie nucléaire

Spotify Music

Lors de la modification d'un article /ajouter une image, document/ depuis la médiathèque/ sélectionner le mot clé/ puis utiliser la syntaxe <docXXXX | center> cela affichera le titre de

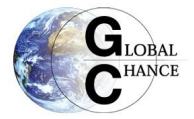

l'image et les crédits.*nb : toutes les images ne présentent pas forcément d'intérêt à être présentées avec leur légende, il convient alors de les intégrer dans le corps du texte via l'option 1*

## <span id="page-2-0"></span>**Afficher les articles sous forme de [PDF](https://contrib.spip.net/Lecteur-pdf-javascript-pdf-js)**

Pour afficher les articles sous forme de PDF il y a plusieurs possibilités

- Déposer le PDF comme fichier lié de l'article
- Insérer un lien pour télécharger le fichier (logo PDF) Pour cela il suffit de l'intégrer sous la syntaxe :

<docXXXX|center>

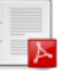

- Et enfin intégrer l'article dans une liseuse de PDF (java script) : il faut utiliser la syntaxe suivante (remplacer XXXX par le code du document).

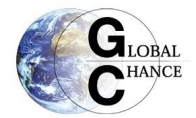

# <embXXXX|right|longueur=800|largeur=600>

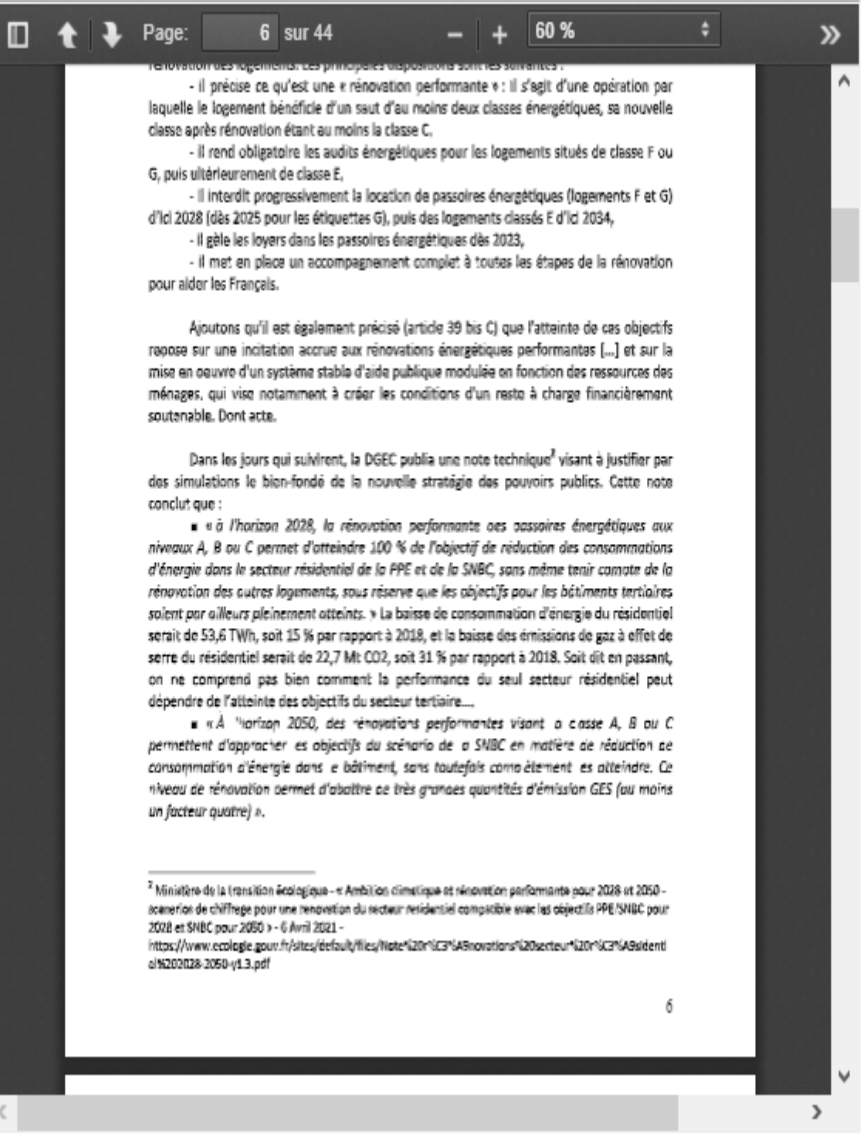

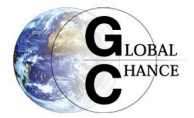

## Publier un article depuis un fichier .ODT via le plugin odt2spip

<span id="page-4-0"></span>Documentation du plugin<https://contrib.spip.net/odt2spip-creation-d-articles-a-partir-de-fichiers>

- 1. Mettre en forme l'article sous Open Office avec les feuilles de styles (niveaux de titres) etc.
- 2. Enregistrer au format .ODT
- 3. Créer l'article sur le site, cliquer sur replacer le contenu par un fichier .ODT
- 4. Valider puis effectuer les modifications nécessaires

Nb : il est nécessaire d'enregistrer (ou convertir les fichiers word) avec Open Office sans quoi le plugin ne fonctionne pas bien

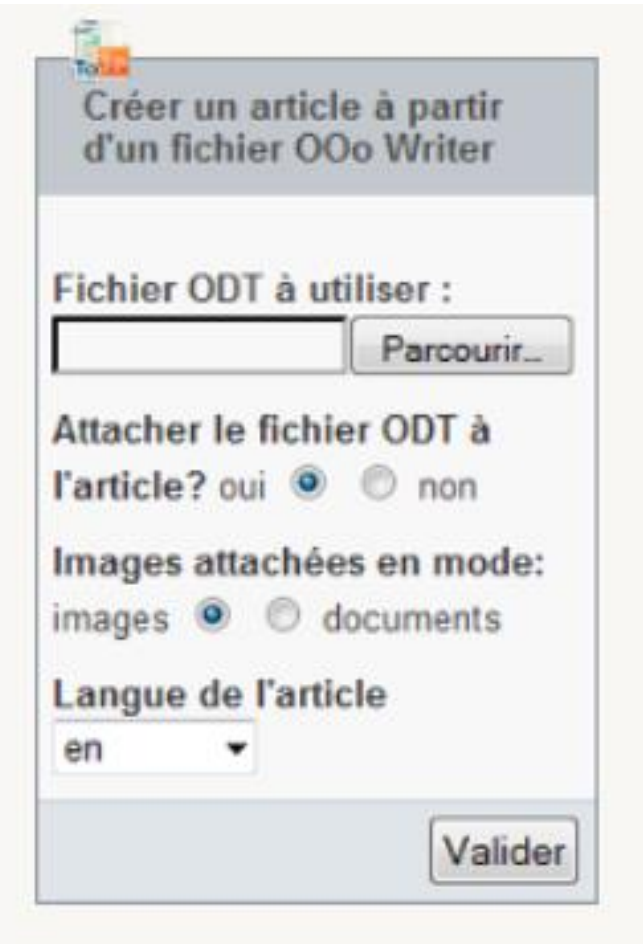

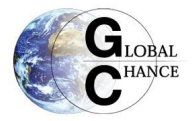

# **2. Les nouveaux outils de communication**

## <span id="page-5-1"></span><span id="page-5-0"></span>Newsletter, lettre d'information

La newsletter peut être envoyée via le menu Edition puis « infolettre » en choisissant les différents objets que l'on souhaite lui ajouter et éventuellement du texte. Il convient de :

#### <span id="page-5-2"></span>Paramétrer une infolettre

- Cliquer sur Edition/ Infolettre/ Sélectionner la newsletter/ Modifier
- Utiliser le modèle simple qui affiche les logos des articles
- Adapter l'objet de la lettre
- Sélectionner les nouveaux articles que l'on veut mettre en avant (voir screenshot)
- Envoyer à la liste newsletter (qui comprend déjà la liste adhérent)

#### Pour plus d'information [voir la documentation du plugin.](https://contrib.spip.net/Newsletters)

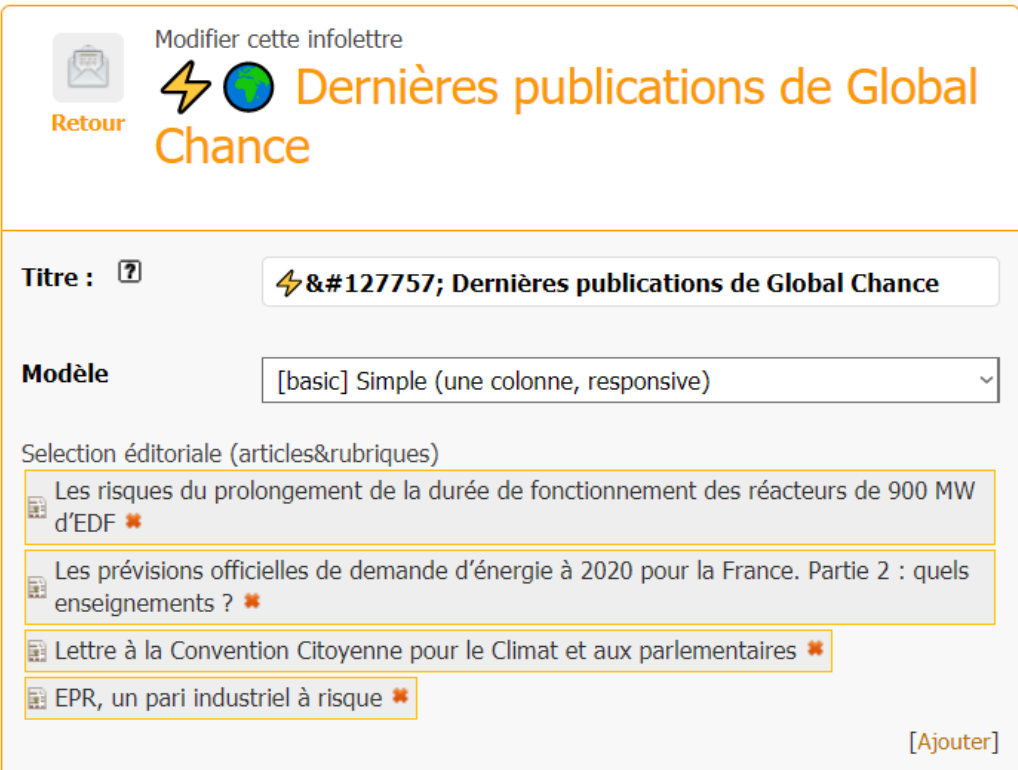

### <span id="page-5-3"></span>Gérer les listes de diffusion via le plugin mail subscribers

En allant dans activité/ Liste de diffusion on peut modifier les listes de diffusions manuellement ou importer un fichier .CSV pou recréer une nouvelle liste. Pour plus d'information voir [la](https://contrib.spip.net/Mailsubscribers)  [documentation du plugin.](https://contrib.spip.net/Mailsubscribers)

#### <span id="page-5-4"></span>Paramétrage du formulaire d'inscription

Le formulaire d'inscription se situe dans une annonce dans la colonne de droite du site. Il est intégré sous la forme :

```
<formulaire|newsletter_subscribe|listes=newsletter_test| ... >
```